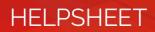

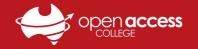

## Webex Meetings - Joining a Class via Email

- You will receive an invite email from Webex containing your class details whenever your teacher creates a session You may also receive a reminder about 15 minutes before a session is due to start or if your teacher sends one to you Note: If you do not receive an email, please refer to the Webex Meetings – Joining a Class via Website helpsheet
- 2. Open the Webex invite email, note the meeting details and click the Join meeting button or link when you are ready

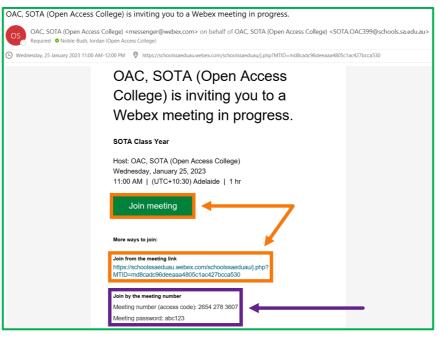

- 3. Your internet browser will open the page below; in the popup, tick the Always allow... checkbox and click Open Webex
  - a. If this is your first time using Webex, left-click the **webex.exe** file in the bottom left to install and open Webex
  - Note: If your Webex lesson doesn't start, click the Download it now link to download and install Webex

| Cisco Webex Meetings x +                                             |                                                                                                    |                                  | S Cisco Webex Meetings × + × ×   |                  |                                               |                       |             |        |
|----------------------------------------------------------------------|----------------------------------------------------------------------------------------------------|----------------------------------|----------------------------------|------------------|-----------------------------------------------|-----------------------|-------------|--------|
| $\leftarrow$ $\rightarrow$ C $\triangle$ $\triangleq$ schoolssaeduau | uwebex.com/wbxmjs/joinservice/sites/schoolssaeduau/meeting/download/cda206719b الط<br>الم                        | 2 🖈 🔹 🖷 🖷 🖷 🖷 🛑                  | ← → C ∆                          | 🔒 schoolssae     | eduau.webex.com/wbxmjs/joinservice/sites      | *                     |             | •      |
| webex                                                                | Open Webex?<br>https://schoolssaeduau.webex.com wants to open this application.                                  | Service provided by <b>OPTUS</b> | webex                            |                  |                                               | Service provided by   | OPT         | US     |
|                                                                      | Aways allow schoolssaeduau webex.com to open links of this type in the associated app      Open Webex     Cancet |                                  |                                  |                  |                                               |                       | ₽.          |        |
| Click <b>Open Webex</b> on the prompt.                               |                                                                                                    |                                  | Install the downloaded Webex app |                  |                                               |                       |             |        |
| If the prompt doesn't appear, click <b>Launch meeting</b> instead.   |                                                                                                    |                                  |                                  | 1                |                                               |                       |             |        |
|                                                                      | Launch meeting                                                                                                   |                                  | Install Webe                     | -+-              | Didn't work? <u>Download the app again</u>    | browser.              |             |        |
| Don't have Webex? <u>Download it now.</u>                            |                                                                                                    |                                  | By joining this me               | eting, you ackno | wledge that you have read and agree to the Te | rms of Service and Pr | ivacy State | ement. |
| Having trouble with the app? Join from your browser,                 |                                                                                                    |                                  | 💽 webex.exe                      | ^                |                                               |                       | Show        | all X  |

4. Allow Webex to finish seting up, enter your Name and Email address when prompted and click Join as a guest

| 😳 Cisco Webex       | 00                                                                            |                                                                                              |  |
|---------------------|-------------------------------------------------------------------------------|----------------------------------------------------------------------------------------------|--|
| Setting up the room | Join the meeting<br>If you're the meeting host, sign in to start the meeting. |                                                                                              |  |
|                     | 95%                                                                           | Name<br>Rowan O'Rin X<br>femal address<br>rowan.orin123@schools.sa.edu.au X<br>✓ Remember me |  |
|                     |                                                                               | Join as a guest                                                                              |  |

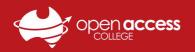

## HELPSHEET

5. Click the Unmute button arrow and click Test to check your audio devices, then click Join Meeting when ready

| Cisco Webex Meetings                   | $f D$ Connect to a device $\ f O$ $\  \ 	imes$ | Audio settings ×                                   |
|----------------------------------------|------------------------------------------------|----------------------------------------------------|
| SOTA Class Year<br>11:15 AM - 12:15 PM |                                                | Speaker                                            |
|                                        |                                                | Headset Earphone (Poly Voyager F 🗡 Test            |
|                                        |                                                | Output level ' ' ' ' ' ' ' ' ' ' ' ' ' ' ' ' ' ' ' |
|                                        |                                                | Volume                                             |
| RO                                     |                                                | Microphone                                         |
| Audio Connection                       | 2                                              | Headset Microphone (Poly Voyage   Test             |
| Speaker and microphone                 | <b>····</b>                                    | Input level ' ' ' ' ' ' ' ' ' ' ' ' ' ' ' ' ' ' '  |
| 🗢 Headset Earphone (Poly Voy 🗡         |                                                | Volume                                             |
| 0 Headset Microphone (Poly V V         | +                                              | Automatically adjust volume                        |
|                                        |                                                | Unmute temporarily by holding Spacebar             |
| 🙎 Unmute 🔿 🔯 Start video 🗸             | Ready? Join meeting                            | Sync mute button status on microphone device       |

6. After joining the meeting, click the Participants and Chat buttons in the bottom right to open the corresponding panels

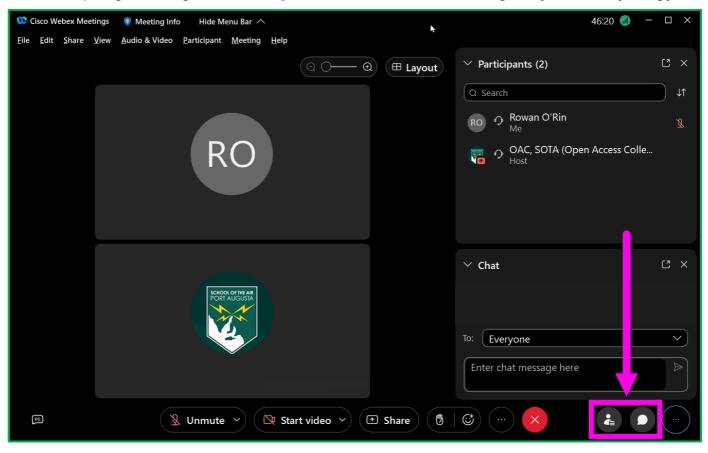